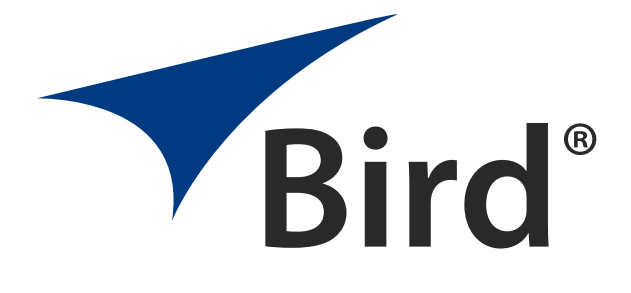

## Directional Power Sensor Model 4043E

Operation Manual

©Copyright 2024 by Bird Technologies, Inc. Instruction Book Part Number 920-4043E Rev. F

## <span id="page-2-0"></span>**Safety Precautions**

The following are general safety precautions that are not necessarily related to any specific part or procedure, and do not necessarily appear elsewhere in this publication. These precautions must be thoroughly understood and apply to all phases of operation and maintenance.

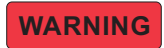

**Keep Away From Live Circuits Operating Personnel must at all times observe general safety precautions. Do not replace components or make adjustments to the inside of the test equipment with the high voltage supply turned on. To avoid casualties, always remove power.**

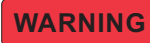

**Shock Hazard**

**Do not attempt to remove the RF transmission line while RF power is present.**

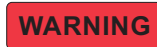

**Do Not Service Or Adjust Alone**

**Under no circumstances should any person reach into an enclosure for the purpose of service or adjustment of equipment except in the presence of someone who is capable of rendering aid.**

<u>WARNING</u>

**Safety Earth Ground**

**An uninterruptible earth safety ground must be supplied from the main power source to test instruments. Grounding one conductor of a two conductor power cable is not sufficient protection. Serious injury or death can occur if this grounding is not properly supplied.**

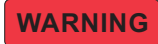

**Resuscitation**

**Personnel working with or near high voltages should be familiar with modern methods of resuscitation.**

## **WARNING**

**Remove Power Observe general safety precautions. Do not open the instrument with the power applied.**

## <span id="page-3-0"></span>**Safety Symbols**

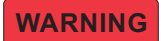

**Warnings call attention to a procedure, which if not correctly performed, could result in personal injury.**

**CAUTION** 

**Cautions call attention to a procedure, which if not correctly performed, could result in damage to the instrument.**

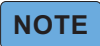

*Notes call attention to supplemental information.*

## <span id="page-3-1"></span>**Warning Statements**

The following safety warnings appear in the text where there is danger to operating and maintenance personnel, and are repeated here for emphasis.

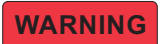

**Leaking RF energy is a potential health hazard. Never attempt to connect or disconnect equipment from the transmission line while RF power is being applied. Severe burns, electrical shock, or death can occur.**

See [page 8.](#page-16-0)

## <span id="page-3-2"></span>**Caution Statements**

The following equipment cautions appear in the text whenever the equipment is in danger of damage and are repeated here for emphasis.

## <span id="page-4-0"></span>**Safety Statements**

#### **USAGE**

ANY USE OF THIS INSTRUMENT IN A MANNER NOT SPECIFIED BY THE MANUFACTURER MAY IMPAIR THE INSTRUMENT'S SAFETY PROTECTION.

#### **USO**

EL USO DE ESTE INSTRUMENTO DE MANERA NO ESPECIFICADA POR EL FABRICANTE, PUEDE ANULAR LA PROTECCIÓN DE SEGURIDAD DEL INSTRUMENTO.

#### **BENUTZUNG**

WIRD DAS GERÄT AUF ANDERE WEISE VERWENDET ALS VOM HERSTELLER BESCHRIEBEN, KANN DIE GERÄTESICHERHEIT BEEINTRÄCHTIGT WERDEN.

#### **UTILISATION**

TOUTE UTILISATION DE CET INSTRUMENT QUI N'EST PAS EXPLICITEMENT PRÉVUE PAR LE FABRICANT PEUT ENDOMMAGER LE DISPOSITIF DE PROTECTION DE L'INSTRUMENT.

#### **IMPIEGO**

QUALORA QUESTO STRUMENTO VENISSE UTILIZZATO IN MODO DIVERSO DA COME SPECIFICATO DAL PRODUTTORE LA PROZIONE DI SICUREZZA POTREBBE VENIRNE COMPROMESSA.

#### **SERVICE**

SERVICING INSTRUCTIONS ARE FOR USE BY SERVICE - TRAINED PERSONNEL ONLY. TO AVOID DANGEROUS ELECTRIC SHOCK, DO NOT PERFORM ANY SERVICING UNLESS QUALIFIED TO DO SO.

#### **SERVICIO**

LAS INSTRUCCIONES DE SERVICIO SON PARA USO EXCLUSIVO DEL PERSONAL DE SERVICIO CAPACITADO. PARA EVITAR EL PELIGRO DE DESCARGAS ELÉCTRICAS, NO REALICE NINGÚN SERVICIO A MENOS QUE ESTÉ CAPACITADO PARA HACERIO.

#### **WARTUNG**

ANWEISUNGEN FÜR DIE WARTUNG DES GERÄTES GELTEN NUR FÜR GESCHULTES FACHPERSONAL. ZUR VERMEIDUNG GEFÄHRLICHE, ELEKTRISCHE SCHOCKS, SIND WARTUNGSARBEITEN AUSSCHLIEßLICH VON QUALIFIZIERTEM SERVICEPERSONAL DURCHZUFÜHREN.

#### **ENTRENTIEN**

L'EMPLOI DES INSTRUCTIONS D'ENTRETIEN DOIT ÊTRE RÉSERVÉ AU PERSONNEL FORMÉ AUX OPÉRATIONS D'ENTRETIEN. POUR PRÉVENIR UN CHOC ÉLECTRIQUE DANGEREUX, NE PAS EFFECTUER D'ENTRETIEN SI L'ON N'A PAS ÉTÉ QUALIFIÉ POUR CE FAIRE.

#### **ASSISTENZA TECNICA**

LE ISTRUZIONI RELATIVE ALL'ASSISTENZA SONO PREVISTE ESCLUSIVAMENTE PER IL PERSONALE OPPORTUNAMENTE ADDESTRATO. PER EVITARE PERICOLOSE SCOSSE ELETTRICHE NON EFFETTUARRE ALCUNA RIPARAZIONE A MENO CHE QUALIFICATI A FARLA.

## <span id="page-6-0"></span>**About This Manual**

This manual covers the operating and maintenance instructions for the following models:

4043E - Directional Power Sensors

## <span id="page-6-1"></span>**Changes to this Manual**

We have made every effort to ensure this manual is accurate. If you discover any errors, or if you have suggestions for improving this manual, please send your comments to our Solon, Ohio factory. This manual may be periodically updated. When inquiring about updates to this manual refer to the part number and revision on the title page.

#### <span id="page-6-2"></span>**Chapter Layout**

**Introduction —** Describes the features of the 4043E Directional Power Sensor.

**Installation —** Describes how to set up and prepare the 4043E Power Sensor for use.

**Maintenance —** This section provides the specifications for the 4043E Power Sensor as well as a model identification table.

## Table of Contents

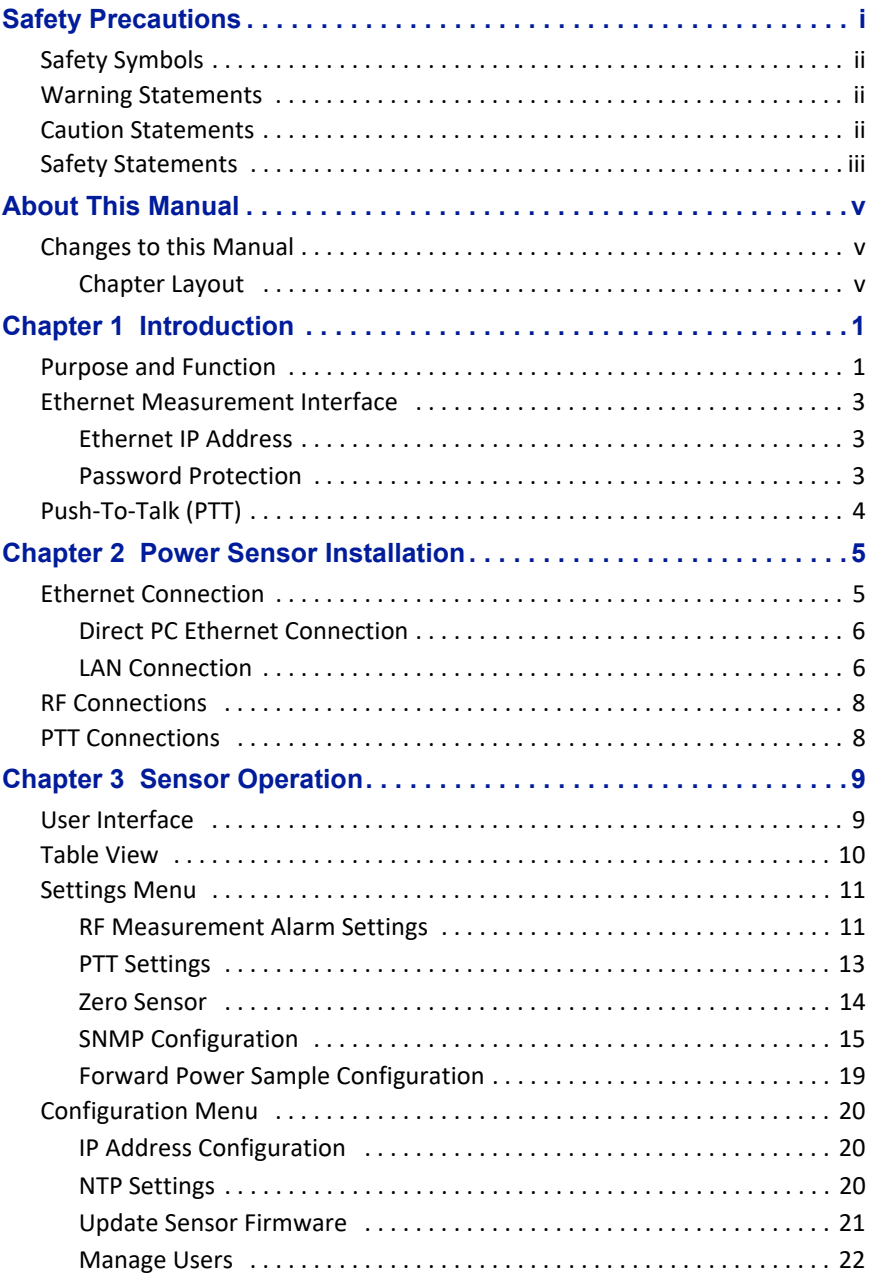

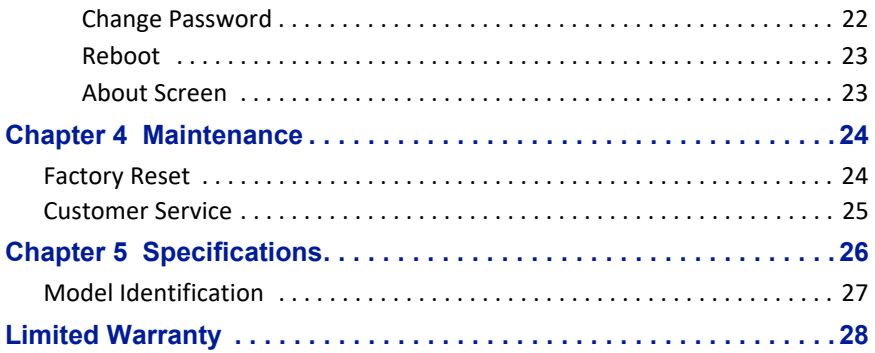

## <span id="page-9-1"></span><span id="page-9-0"></span>**Purpose and Function**

The Bird 4043E Directional Power Sensors are digital power sensors. The 4043E power sensors are typically used to measure forward and reflected average power on a 50 ohm RF transmission line with a maximum 500 watt forward and maximum 50 watt reflected power levels in a frequency band with an overall range of 118 to 940 MHz. See ["Model Identification" on page 27](#page-35-0) for specific frequency ranges and model features. The 4043E sensor also provides a VSWR reading.

#### *Figure 1 4043E Power Sensor*

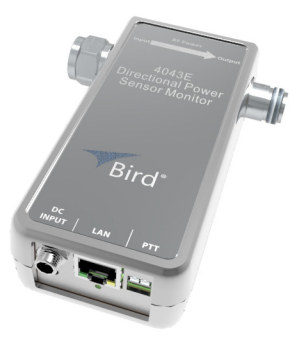

The 4043E Power Sensor uses Ethernet communications for sensor control and measurement data.

See ["Sensor Operation" on page 9](#page-17-0).

The 4043E Sensor is designed to transfer data over an Ethernet connection. The power sensor requires an external power supply.

Each sensor is equipped with RF input and output connectors, one RJ-45 connector for Ethernet communications, a PTT connector, and a status indicator. See [Figure 2](#page-10-0).

#### <span id="page-10-0"></span>*Figure 2 Bird 4043E, Ethernet Communication Power Sensor*

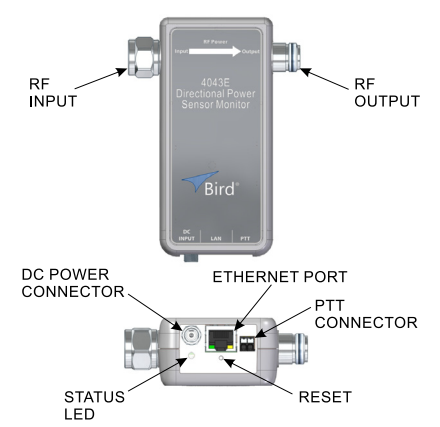

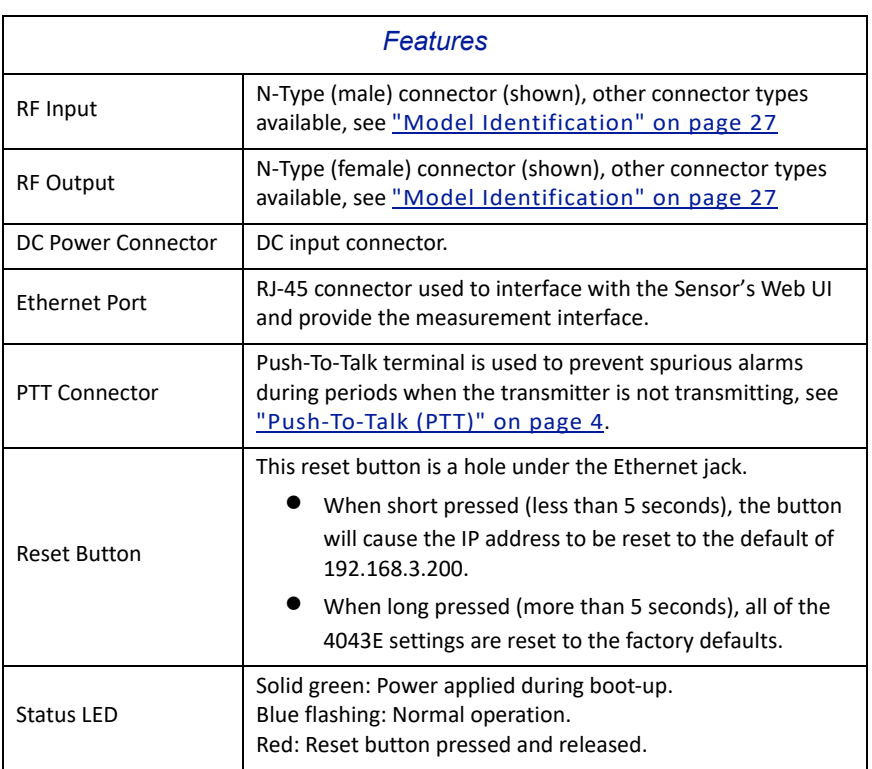

## <span id="page-11-0"></span>**Ethernet Measurement Interface**

The 4043E sensor displays measurement information on a Web UI. Using a web browser, enter the IP address for the 4043E to display the web page.

Table view displays the current Forward, Reflected, and VSWR measurements. See [Figure 3](#page-11-3).

#### <span id="page-11-3"></span>*Figure 3 Web UI, Table View Measurement Display*

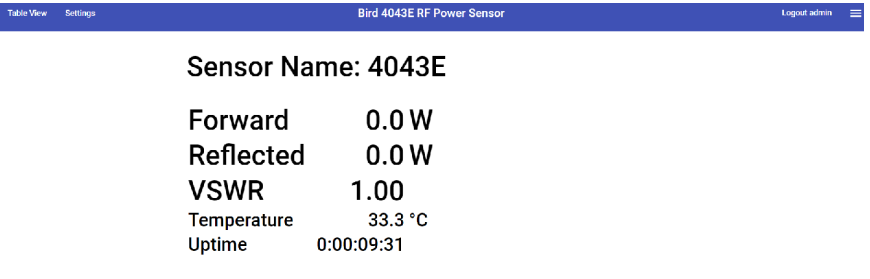

#### <span id="page-11-1"></span>**Ethernet IP Address**

Each 4043E leaves the factory with the same default IP Address.

Default IP Address: **192.168.3.200**

To change the IP address see ["IP Address Configuration" on page 20](#page-28-1).

#### <span id="page-11-2"></span>**Password Protection**

## <u>NOTE</u>

#### *Beginning with Application Version release 3.0.yyyymmdd.x the Web UI configuration settings are password protected.*

The 4043E configuration settings are password protected. The sensor may not be configured without entering a password. The Web UI provides a user management menu, several users with individual passwords may be added.

Default username is **admin.**

Default admin password is the **Sensor's Serial Number.**

To change the password or add additional users, see "Manage Users" on page [22](#page-30-0).

## <span id="page-12-0"></span>**Push-To-Talk (PTT)**

Push-To-Talk (PTT) is used to prevent false alarms during periods when the transmitter is not transmitting. When enabled, PTT prevents spurious alarms during periods when the transmitter is not transmitting because alarm functions will only be possible when the transmit button is engaged.

PTT may be set to normally open or normally closed logic. The PTT terminals must be in the correct logic state for PTT to operate correctly.

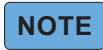

*PTT input is a passive connection and requires a 5V TTL signal to operate.* 

<span id="page-13-0"></span>The Bird 4043E Directional Power Sensors are designed to be used for continuous RF power monitoring. The 4043E can provide real-time RF forward and reflected power and VSWR measurements.

## <span id="page-13-1"></span>**Ethernet Connection**

The Ethernet connector is used to connect the 4043E to a PC or a network router/switch. Measurement data is transported over the Ethernet connection so the data can be viewed in a web browser. The configuration depicted in [Figure 4](#page-13-2) is an example of one possible installation.

Since the 4043E is shipped with a static IP address, before more than one unit can be added to a LAN, the IP address must be changed to a unique static IP address or set to DHCP.

**Direct PC Connection —** A direct PC connection is a connection between a PC and a single 4043E. This connection can be used to view the sensor's measurement data, however, if the sensor will be used with a LAN connection, this type of connection must be used to change the IP address of the 4043E. See ["Direct PC Ethernet Connection" on page 6](#page-14-0).

**LAN Connection —** The 4043E may be connected to a router or switch so it can provide measurement information through a LAN. A LAN connection can provide the ability to monitor several 4043E sensors from a single PC. Additionally, SNMP management software can be used to aggregate multiple sensors and monitor their outputs. See ["LAN Connection" on page 6.](#page-14-1)

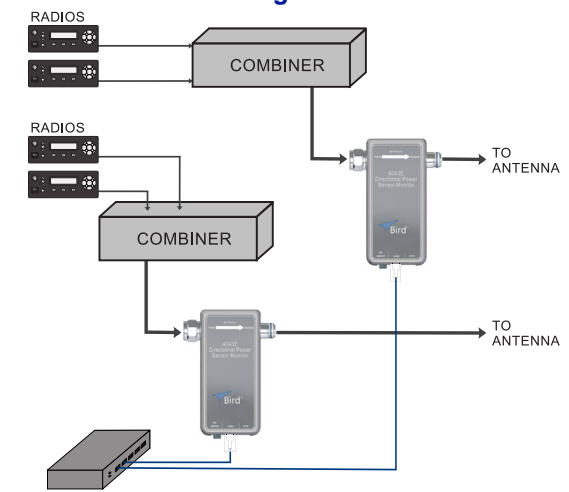

#### <span id="page-13-2"></span>*Figure 4 4043E Connection Diagram*

#### <span id="page-14-0"></span>**Direct PC Ethernet Connection**

This connection can be used to view measurement information, manage the sensor's behavior, and change the default IP address.

- 1. Connect a power cable to 4043E power sensor.
- 2. Connect your laptop's network port to the LAN connector on the 4043E using a standard Ethernet cable.
- 3. Ensure that your laptop's IP address is compatible with the default address of the 4043E. This may require changes be made to the Ethernet adapter address on your laptop. Set laptop's IP address to "192.168.3.1" and a subnet mask of "255.255.255.0".
- 4. Launch your web browser on the laptop.
- 5. In your web browser's address box, type the 4043E's IP address: 192.168.3.200 and press the ENTER key.
- 6. The web page interface to the unit should appear in your laptop's browser window.
- 7. Click Login in the top right of the display. See [Figure 5.](#page-14-2)
- 8. Enter User Name and Password. See [Figure 5](#page-14-2) for default login information.

#### <span id="page-14-2"></span>*Figure 5 Login Screen*

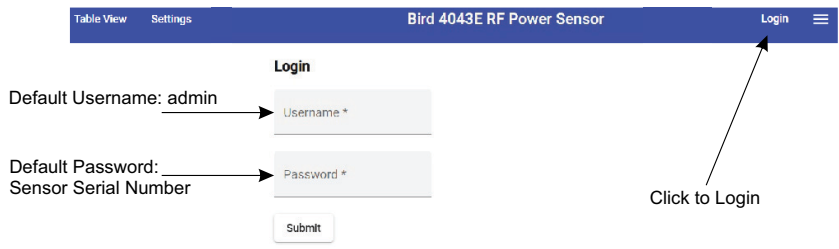

- 9. Connect sensor to RF delivery system. See ["RF Connections" on page 8](#page-16-1).
- 10. If PTT will be used, see ["PTT Connections" on page 8](#page-16-2).
- 11. See ["Sensor Operation" on page 9](#page-17-0) for descriptions of the sensor's User **Interface**

### <span id="page-14-1"></span>**LAN Connection**

A LAN connection is used to allow multiple sensors to be deployed then monitored via a single PC or SNMP management software.

The 4043E sensor's IP address should be set to a unique static IP address or set to DHCP so the IP address can be assigned when the sensor is connected to the network.

1. Connect a power cable to 4043E power sensor.

- 2. Change sensor's IP Address.
	- a. Connect your laptop's network port to the LAN connector on the 4043E using a standard Ethernet cable.
	- b. Ensure that your laptop's IP address is compatible with the default address of the 4043E. This may require changes be made to the Ethernet adapter address on your laptop. Set laptop's IP address to "192.168.3.1" and a subnet mask of "255.255.255.0".
	- c. Launch your web browser on the laptop.
	- d. In your web browser's address box, type the 4043E's IP address: 192.168.3.200 and press the ENTER key. The web page interface to the unit should appear in your laptop's browser window.
	- e. Click Login in the top right of the display. See [Figure 5 on page 6.](#page-14-2)
	- f. Enter User Name and Password.
	- g. Click the  $\equiv$  menu in the top right of the display and select Network Settings. See [Figure 6](#page-15-0).
	- h. Select Static or DHCP.
		- **If Static is selected, enter a unique IP address, Netmask,** Gateway, then go to next step.
		- $\bullet$  If DHCP is selected, go to next step.
	- i. Click Submit.
	- j. Disconnect Ethernet cable from the 4043E.

<span id="page-15-0"></span>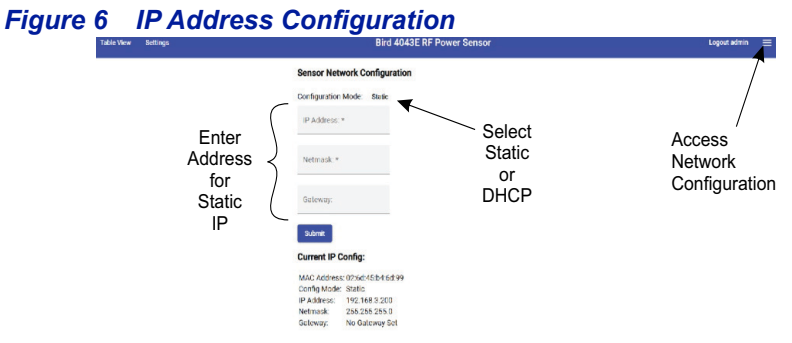

- 3. Connect a standard Ethernet cable to the LAN connector on the 4043E and an open connector on a network switch or router.
- 4. Launch your web browser on a PC connected to the same network as the 4043E.
- 5. Enter the sensor's newly assigned IP address in the web browser's address box.
- 6. If required, Login again with User Name and Password. See Figure 5 on [page 6](#page-14-2) for default login information.
- 7. Connect sensor to RF delivery system. See ["RF Connections" on page 8](#page-16-1).
- 8. If PTT will be used, see ["PTT Connections" on page 8](#page-16-2).
- 9. See ["Sensor Operation" on page 9](#page-17-0) for descriptions of the sensor's User Interface.

## <span id="page-16-1"></span>**RF Connections**

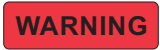

<span id="page-16-0"></span>**Leaking RF energy is a potential health hazard. Never attempt to connect or disconnect equipment from the transmission line while RF power is being applied. Severe burns, electrical shock, or death can occur.**

- <span id="page-16-3"></span>1. Disable RF power for transmission lines to be disconnected.
- 2. Connect combiner's RF output cable to the 4043E RF input.
- <span id="page-16-4"></span>3. Connect 4043E's RF output connector to the antenna cable.
- 4. Repeat step [1](#page-16-3) through [3](#page-16-4) for any additional 4043E power sensors.

RF Alarm Settings and Thresholds can be set for each RF Power Sensor, see ["RF](#page-19-1)  [Measurement Alarm Settings" on page 11.](#page-19-1)

## <span id="page-16-2"></span>**PTT Connections**

PTT may be set to normally open or normally closed logic. The PTT terminals must be in the correct logic state for PTT to operate correctly.

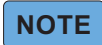

*PTT input is a passive connection and requires a 5V TTL signal to operate.* 

*Figure 7 PTT Connections*

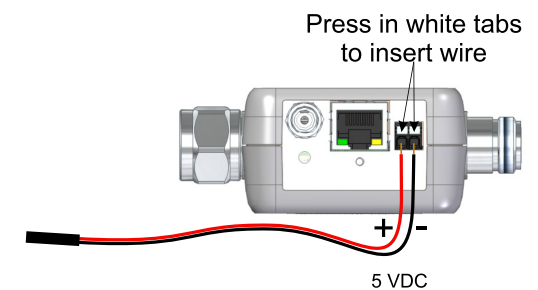

The PTT settings in the User Interface must be enabled and set to correct logic to match the PTT connection. See ["PTT Settings" on page 13](#page-21-0).

## <span id="page-17-0"></span>Chapter 3 Sensor Operation

### <span id="page-17-1"></span>**User Interface**

**Table View —** Table View page displays the RF measurements made by the 4043E. See ["Table View" on page 10](#page-18-0).

#### **-**

#### *The following capabilities are password protected.*

**Settings Menu —** The [Settings Menu](#page-19-0) is used for the following capabilities:

- **[RF Measurement Alarm Settings](#page-19-1)**
- **•** [PTT Settings](#page-21-0)
- [Zero Sensor](#page-22-0)
- [SNMP Configuration](#page-23-0)
- **•** [Forward Power Sample Configuration](#page-25-0)

**Configuration Menu —** The [Configuration Menu](#page-28-0)  $\equiv$  is used for the following capabilities:

- **•** [IP Address Configuration](#page-28-1)
- [NTP Settings](#page-28-2)
- [Update Sensor Firmware](#page-29-0)
- **•** [Manage Users](#page-30-0)
- Change Password

## <span id="page-18-0"></span>**Table View**

Table view shown in **Figure 8** displays the current RF Power Measurements.

- Sensor Name
- Forward RF Power
- Reflected RF Power
- **•** VSWR

Also displayed: PTT state (if enabled), sensor temperature, and sensor uptime.

<span id="page-18-1"></span>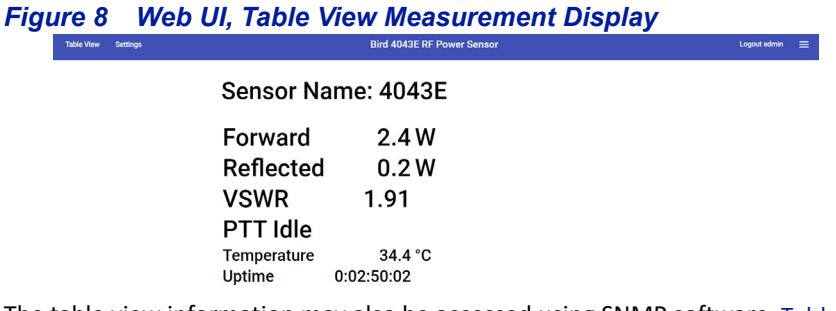

The table view information may also be accessed using SNMP software. Table  $1$ displays the SNMP commands available for the Table View information.

#### <span id="page-18-2"></span>*Table 1 SNMP RF Power Commands*

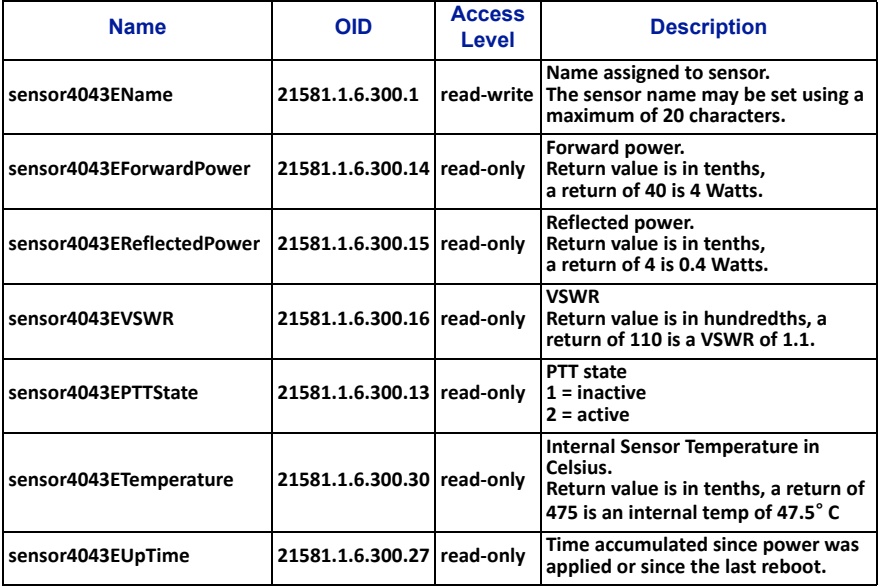

## <span id="page-19-0"></span>**Settings Menu**

#### <span id="page-19-1"></span>**RF Measurement Alarm Settings**

The 4043E power sensor can be set to display an alarm, and send SNMP trap messages, for exceeding forward power and VSWR limits set by the user.

Alarms are controlled on the settings page, a threshold can be set for minimum and maximum forward RF power in watts and minimum and maximum VSWR. See [Figure 9](#page-19-2).

<span id="page-19-2"></span>*Figure 9 Alarm Settings*

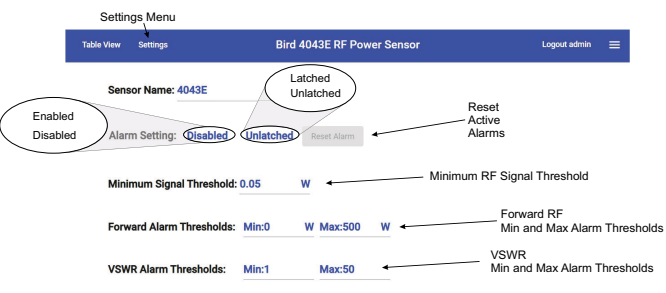

**Alarm Setting —** The alarm function may be enabled or disabled. When enabled, a measurement exceeding a threshold will display an alarm message in the Table View, see **[Figure 10](#page-19-3).** 

When disabled, alarms are not displayed and no SNMP traps will be generated.

**Latching —** The alarms can be set to latched or unlatched.

When set to latched, alarm messages remain on the display until the Reset Alarm button is clicked on the settings page.

When set to unlatched, alarm messages are only displayed while the threshold is exceeded.

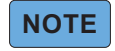

*Alarm messages may remain on the display even if the alarm setting is unlatched under the following circumstances: When PTT is enabled, if an alarm is active when PTT transitions from* 

*active to idle.*

*When PTT is disabled, if an alarm is active when the transmitter is deactivated.*

<span id="page-19-3"></span>*Figure 10 Alarm Display*

Sensor Name: 4043E

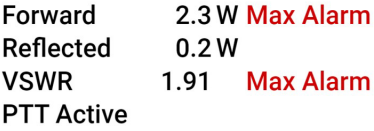

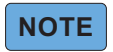

#### *Minimum Signal Threshold is disabled when PTT is enabled.*

**Minimum Signal Threshold —** Forward power must exceed this setting for alarm conditions to be evaluated when the Push-to-Talk (PTT) feature is disabled. Adjust this threshold to ensure background noise or weak signals do not trigger an alarm condition.

**Forward RF/VSWR Thresholds —** Thresholds for Forward RF alarms and VSWR alarms. Thresholds may be set to generate alarms for minimum and maximum values.

#### *Table 2 SNMP Alarm Settings Commands*

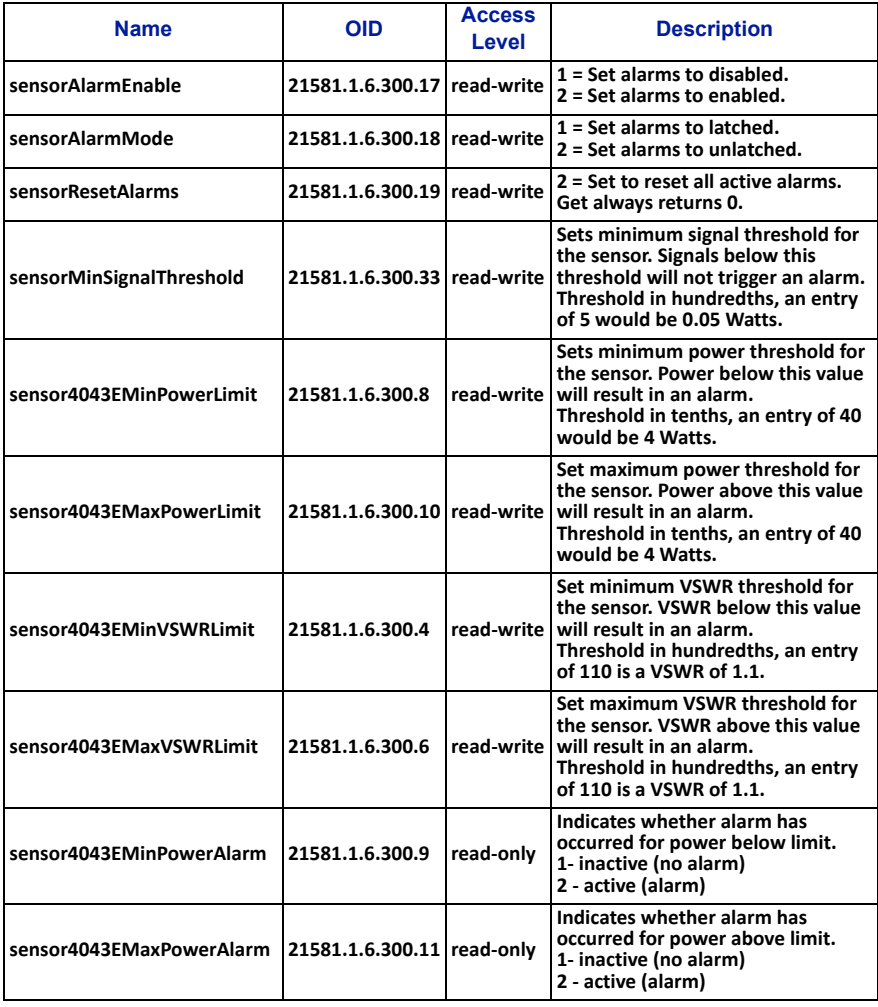

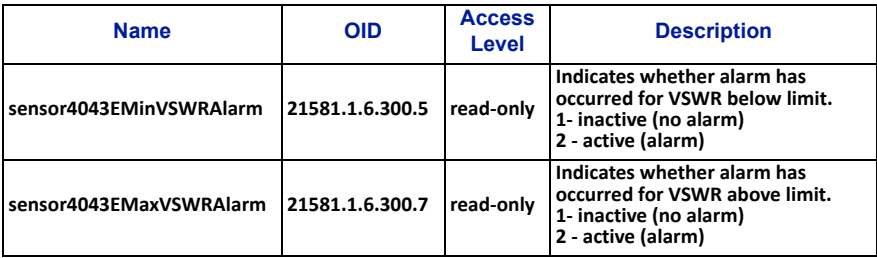

#### <span id="page-21-0"></span>**PTT Settings**

When enabled, PTT prevents spurious alarms during periods when the transmitter is not transmitting because alarm functions will only be possible when the transmit button is engaged.

PTT is controlled on the settings page, PTT may be set to normally open or normally closed logic, or disabled, see **[Figure 11](#page-21-1).** 

The PTT terminals on the 4043E must be connected to the transmitter in the correct logic state for PTT to operate correctly.

#### <span id="page-21-1"></span>*Figure 11 PTT Options*

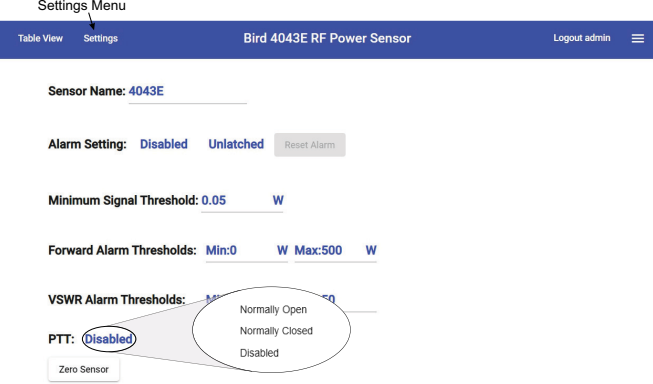

#### *Table 3 SNMP PTT Commands*

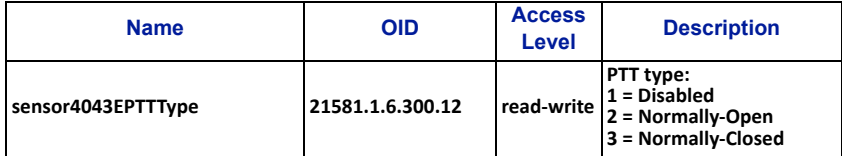

#### <span id="page-22-0"></span>**Zero Sensor**

Zero Sensor is used if the 4043E sensor's readings are not zero when the RF transmitter connected to the sensor is off.

The Zero Sensor option merely applies a negative offset to the power reading based on the value the sensor displays when RF is off.

#### *Figure 12 Zero Sensor Option*

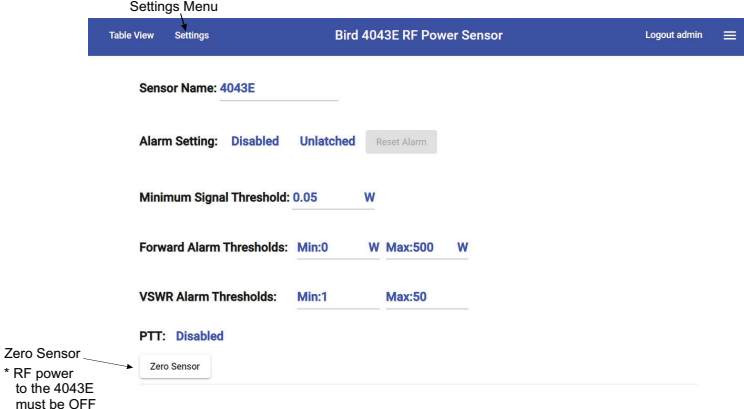

#### *Table 4 SNMP Zero Sensor Command*

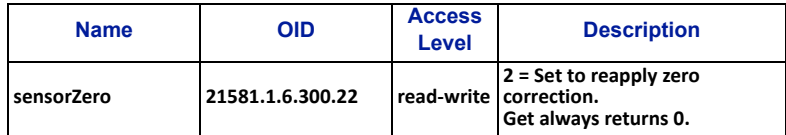

#### <span id="page-23-0"></span>**SNMP Configuration**

The Simple Network Management Protocol (SNMP) feature is designed to provide reliable Internet notification of an alarm occurrence. SNMP is an Internet standard protocol for managing devices on IP networks.

SNMP network management software is required to implement SNMP. It is the customer's responsibility to ensure the destination computer is running suitable SNMP management software.

Bird provides MIB files for use with the customer's SNMP management software. These MIB files allow the trap messages to be properly decoded. The MIB files can be downloaded from the product page on the Bird website at; "www.birdrf.com".

The 4043E supports SNMP GET and SET commands, and can be configured to send SNMP Trap messages. All of the 4043E's SNMP commands can be found in the MIB file.

#### **GET and SET Commands**

The SNMP manager can issue a GET request to read settings and power measurements, and the SNMP manager can issue a SET request to change settings.

The 4043E SNMP Configuration includes Read, Write, and Trap community strings. The SNMP Agent community strings must match the 4043E community strings to successfully perform gets and sets. See ["Community Strings" on page](#page-26-0)  [18](#page-26-0).

#### **GET**

The SNMP GET operation is used by the SNMP manager applications to retrieve one or more values from the 4043E.

The SNMP GET operation is used to query the scalar variables in a MIB. Each variable is identified by its OID. The 4043E will respond with a return value or with an error.

### **SET**

The SNMP SET operation is used by the SNMP manager to modify settings in the 4043E.

Perform an SNMP SET operation by providing the host name of the 4043E, one or more OIDs along with its instance, and the new value. The 4043E processes the request and assigns the new value to the MIB variable. If an error occurs, the new value is not assigned.

SNMP Sets must be enabled in the UI under SNMP Configuration, see Figure 13 [on page 16.](#page-24-0) If SNMP Sets are disabled, an SNMP set operation will return a "Commit failed" error, the SNMP agent will not be able to send any SET commands, and no settings can be changed from the SNMP Manager.

## <span id="page-24-0"></span>*Figure 13 SNMP Configuration*

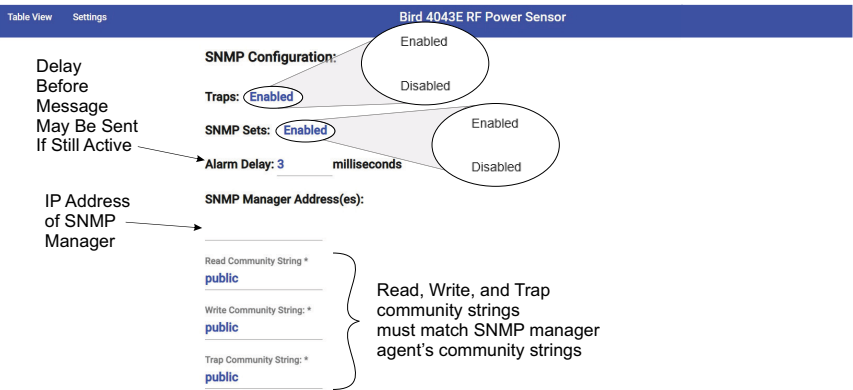

#### <span id="page-24-1"></span>*Table 5 SNMP Trap Commands*

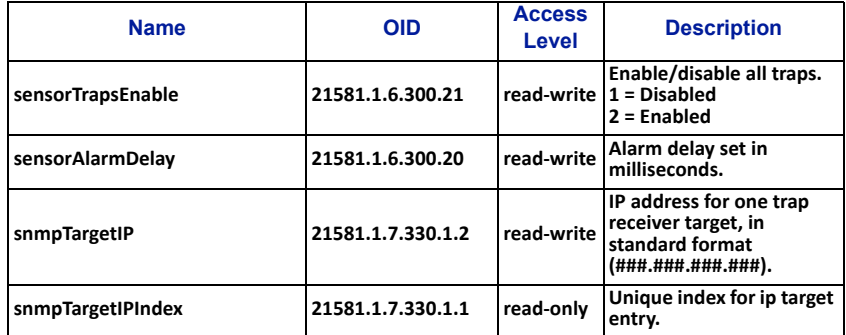

#### **SNMP Traps**

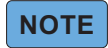

#### *Traps may be enabled and disabled using the UI or SNMP.*

Traps are messages sent to the SNMP manager by the 4043E when events occur.

## <u>NOTE</u>

#### *Do not enter duplicate SNMP IP addresses. Duplicate IP addresses entered into SNMP Manager Address fields will cause duplicates of SNMP messages sent to an SNMP server.*

To enable SNMP Trap functionality, connect to the 4043E User Interface, enable Traps, and enter the SNMP Manager's IP address. See [Figure 13](#page-24-0).

A trap message will be sent to designated host computers whenever the sensor detects an alarm condition. See [Table 6 on page 17.](#page-25-0)

#### <span id="page-25-0"></span>*Table 6 SNMP Trap Message Definitions*

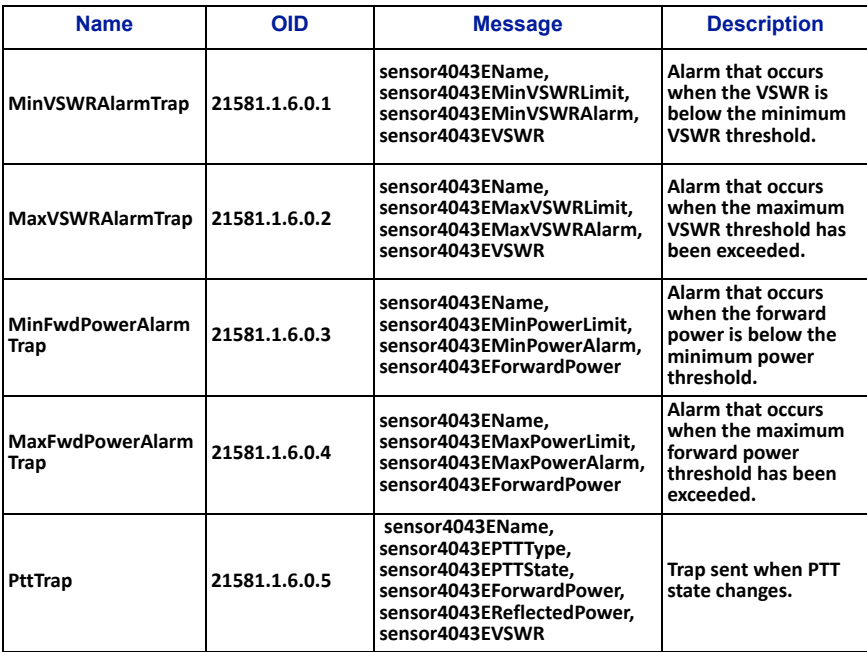

#### **SNMP Sets**

SNMP Sets must be enabled in the UI under SNMP Configuration, see Figure 13 [on page 16.](#page-24-0) If SNMP Sets are disabled, the SNMP agent will not be able to send any SET commands, and no settings can be changed from the SNMP Manager.

## **-**

#### *When SNMP Sets are disabled in the Web UI, performing an SNMP set operation will return a "Commit failed" error.*

#### **Alarm Delay**

The alarm delay can be used to eliminate transient alarms by delaying SNMP trap messages and Web UI alarm indications. If during the delay, the threshold condition is no longer valid, a trap message will not be generated, and no indication will appear on the Web UI.

If SNMP trap messages are disabled, when an alarm threshold condition is met, an alarm message will be displayed on the Web UI only.

If SNMP trap messages are enabled, when an alarm threshold condition is met, a message will be sent to the SNMP manager, and an alarm message will be displayed on the Web UI.

The alarm delay can be set using the UI or SNMP. The maximum delay is 10000 milliseconds (10 seconds). See [Table 5 on page 16](#page-24-1).

#### <span id="page-26-0"></span>**Community Strings**

The SNMP community strings are like a user ID or password that allows access to the sensor's data and configuration. The community strings default to public, meaning they are open and may be accessed by any SNMP client.

To protect the sensor's data and configuration, the community strings may be changed so only a client with matching strings may access the sensor's data and configuration. The community strings can only be changed using the UI.

The 4043E allows setting the following community strings: **Read**, **Write**, **Traps**.

#### **Forward Power Sample Configuration**

The Forward Power Sample is a capability to provide a max hold sample of an RF signal exceeding a specified threshold. This sample must be requested via SNMP, the value is not available in the 4043E's table view. See [Table 7](#page-27-0) for SNMP commands.

The sample function may be enabled or disabled.

When enabled, a forward power measurement exceeding the threshold will cause the sensor to save the maximum power (forward and reflected) and maximum VSWR measured while the threshold is exceeded, see [Figure 14.](#page-27-1) When disabled, max values are not saved.

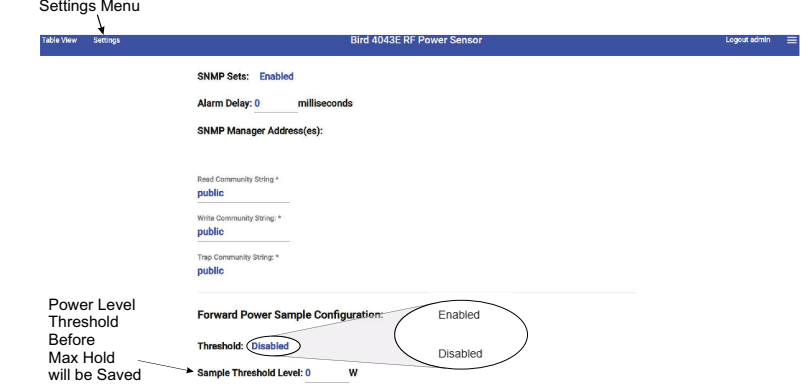

#### <span id="page-27-1"></span>*Figure 14 Forward Power Sample Configuration*

#### <span id="page-27-0"></span>*Table 7 SNMP Forward Power Sample Max Hold commands*

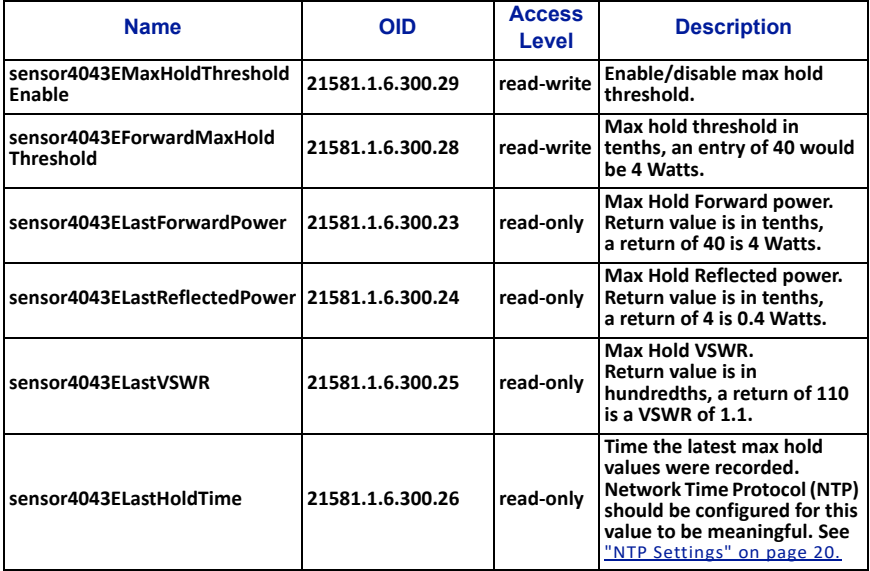

## <span id="page-28-0"></span>**Configuration Menu**

#### <span id="page-28-1"></span>**IP Address Configuration**

IP Address should be changed if the 4043E sensor will be used on a LAN, especially if more than one sensor is deployed. Each 4043E on a network must have a unique IP address.

The 4043E sensor may be set to use a Static IP address or set to DHCP, and assigned an IP address. If Static is chosen, a unique IP address and netmask must be entered into the fields on the Sensor Network Configuration Screen.

#### *Figure 15 IP Address Configuration Screen*

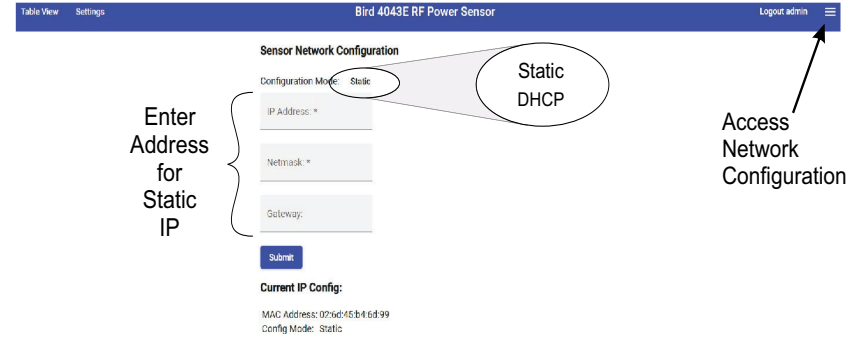

#### <span id="page-28-2"></span>**NTP Settings**

The Network Time Protocol (NTP) is used by millions of computers and devices to synchronize their clocks over the Internet.

The 4043E sensor may be configured to use a specific NTP server by entering the NTP Server's URL on the NTP Configuration screen and clicking **Submit**.

#### *Figure 16 NTP Configuration*

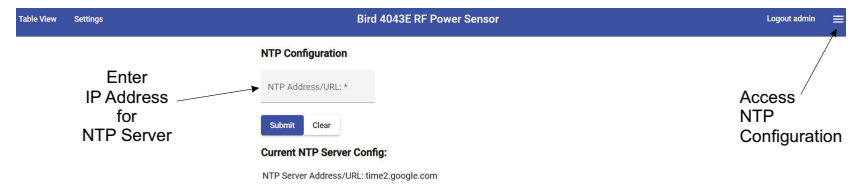

#### <span id="page-29-0"></span>**Update Sensor Firmware**

The 4043E sensor's functionality is enabled by firmware installed on the sensor. This firmware can be updated by accessing the firmware update utility on the 4043E sensor's User Interface webpage. Firmware updates are designed to load completely without user interaction at the installation site.

To update firmware:

- 1. Download the firmware from the product page on the Bird website at; "www.birdrf.com".
- 2. Click the  $\equiv$  menu on the right side of the 4043E's UI webpage to access the firmware update utility.
- 3. Click the **Upload File** button on the firmware update utility and navigate to the downloaded file.
- 4. Click **Apply** button when the "Apply Update?" dialog is displayed.
- 5. Wait until "Update Successful" dialog box is displayed, then click the **Refresh** button.

## **-**

*Firmware updates are designed to load completely without user interaction at the installation site. Connection speeds to remote sites may delay upload and application. In the event of failure, the sensor will maintain its original firmware. Should this occur, simply re-start the update process.*

## <u>NOTE</u>

*The 4043E will reboot during the firmware update, the IP address must be the same following the reboot to ensure the Web UI will be accessible following the firmware update.* 

*If network Configuration Mode is set Static, the IP address will be the same following reboot.* 

*If network Configuration Mode is set to DHCP, the DHCP server should be configured to always assign the same IP address to the 4043E.*

### *Figure 17 Firmware Update Utility*

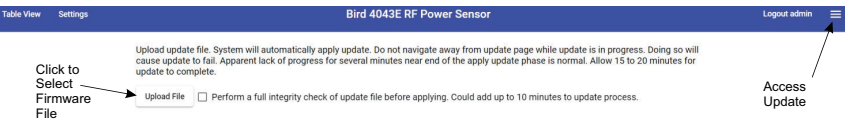

#### <span id="page-30-0"></span>**Manage Users**

The Manage Users option is available to manage user passwords. Multiple usernames with passwords may be added. The default admin username cannot be changed but the password should be changed from the default.

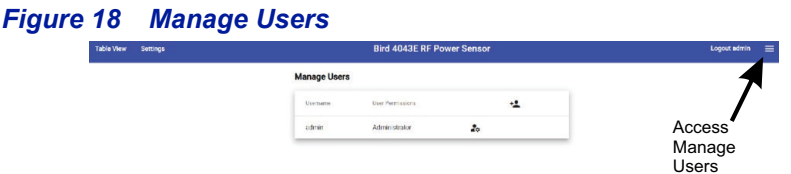

#### **Add User**

To add a user, click  $\mathbf{L}$ . Enter a user name. Each username must be unique.

User Permissions are Standard User or Administrator.

Administrator privileges have no restrictions, and may change any 4043E settings.

Standard User privileges allow the user to only change RF settings such as enabling/disabling alarms, setting thresholds, and change their own password. Standard User privileges prevent the user from making any changes to user accounts, SNMP, the IP Address, NTP servers, or update firmware.

#### *Figure 19 Adding User*

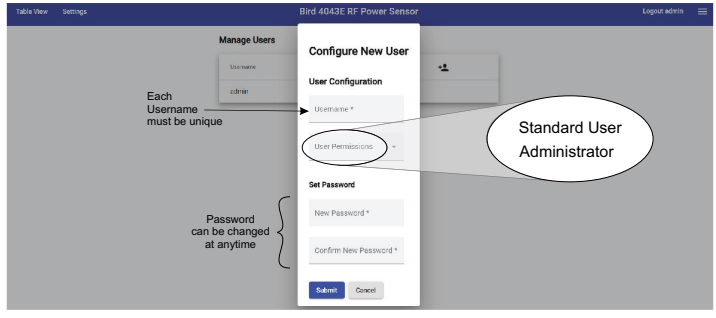

#### <span id="page-30-1"></span>**Change Password**

Users may use the change password option in the configuration menu to change the password for their account.

#### *Figure 20 Change Password*

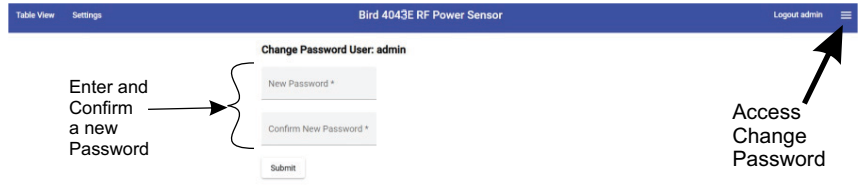

#### <span id="page-31-0"></span>**Reboot**

The 4043E User Interface includes an option to reboot the sensor. This allows the sensor to be rebooted from a remote location. This avoids the need to physically disconnect the sensor from its power source.

#### *Figure 21 Reboot Sensor*

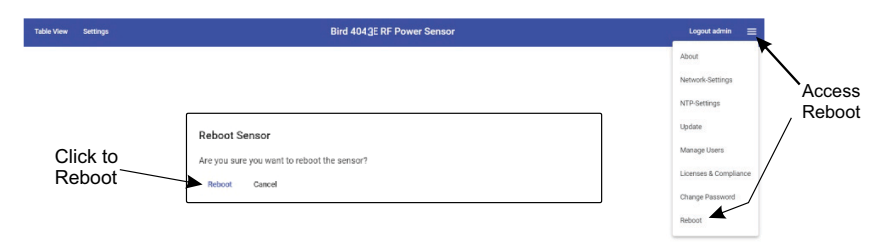

#### <span id="page-31-1"></span>**About Screen**

The About screen displays information about the 4043E sensor, including model number, serial number, calibration date, and software versions.

The information on the About screen may also be accessed using SNMP.

#### *Figure 22 About Screen*

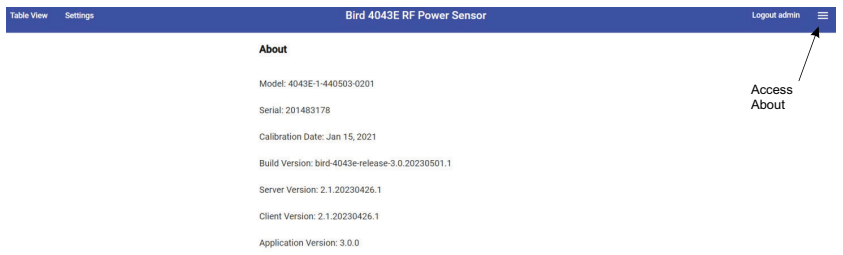

#### *Table 8 SNMP Sensor Information*

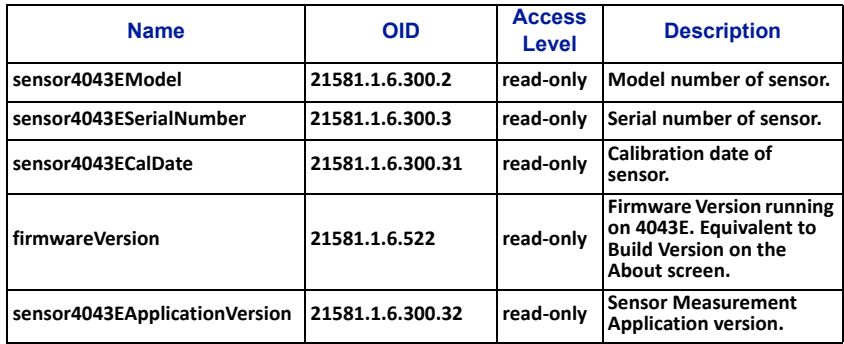

## <span id="page-32-1"></span><span id="page-32-0"></span>**Factory Reset**

The 4043E includes a reset button which can be used for reseting the unit's IP address and other settings. The reset button is recessed in a hole on the bottom of the unit near the Ethernet jack, see [Figure 23](#page-32-2).

Power must be applied to the 4043E to perform either of the following reset options.

#### **Reset IP Address**

Press and release the button to reset the IP Address, the Status LED will briefly change to red. The IP address will be reset to the default of 192.168.3.200.

#### **Reset All Settings**

Press and hold the reset button for a minimum of 5 seconds, then release the button, the Status LED will flash red five times to indicate all settings are being reset. All of the 4043E settings will be reset to the factory defaults. The reset will take approximately 30 seconds to complete.

#### <span id="page-32-2"></span>*Figure 23 Factory Reset*

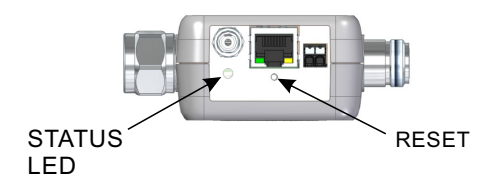

Contact the Bird Service Center in the event the power sensor requires additional maintenance. See ["Customer Service" on page 25](#page-33-0).

## <span id="page-33-0"></span>**Customer Service**

Any maintenance or service procedure beyond the scope of those in this chapter should be referred to a qualified service center.

If the unit needs to be returned for any reason, request an Return Material Authorization (RMA) through the Bird Technologies website. All instruments returned must be shipped prepaid and to the attention of the RMA number.

#### **Bird Service Center**

30303 Aurora Road Cleveland (Solon), Ohio 44139-2794 Fax: (440) 248-5426 E-mail: *bsc@birdrf.com*

For the location of the Sales Office nearest you, visit our Web site at:

*<http://www.birdrf.com>*

## <span id="page-34-0"></span>CHAPTER 5 SPECIFICATIONS

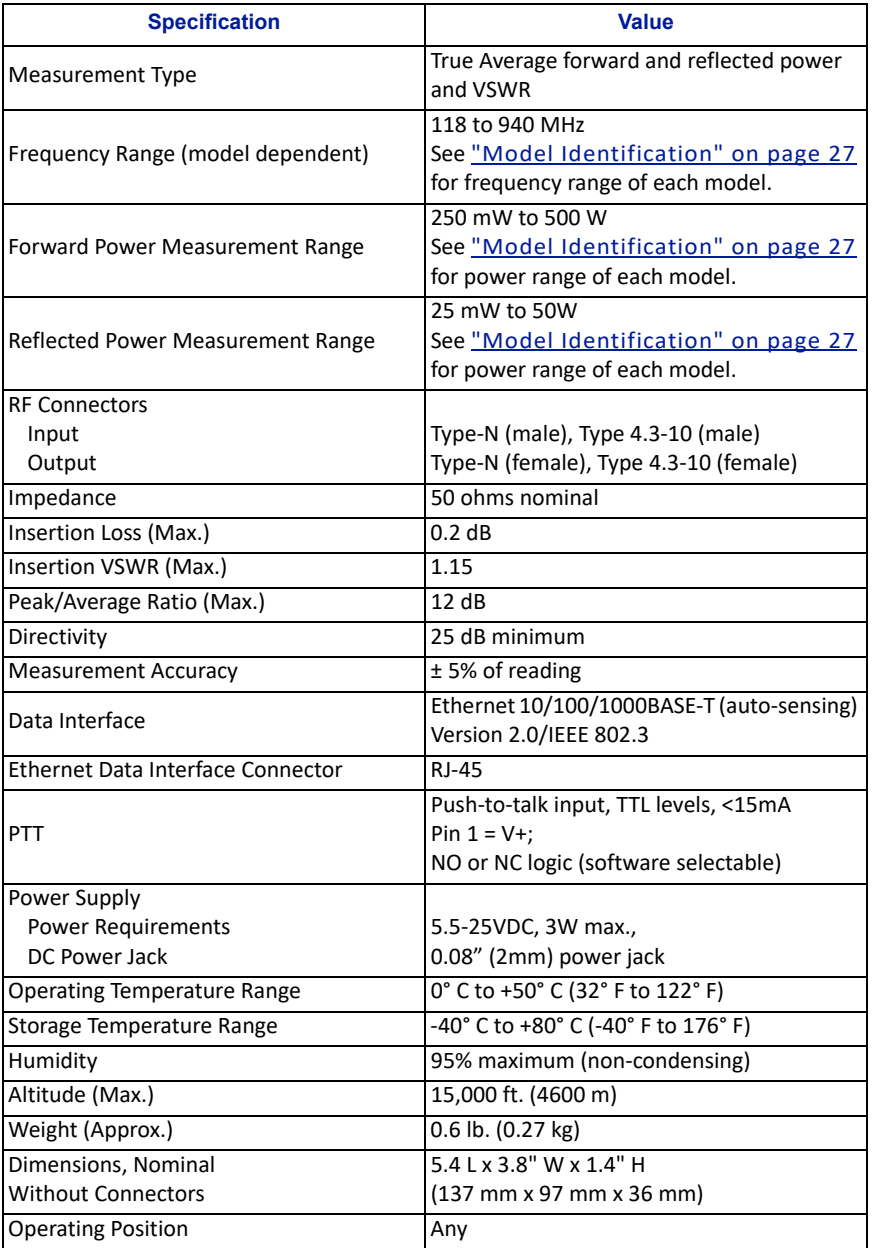

### <span id="page-35-0"></span>**Model Identification**

**-**

#### *The Model Identification guide is provided to allow existing model numbers to be understood. However, not all combinations may be available. Please contact Bird for more information on new model number requests.*

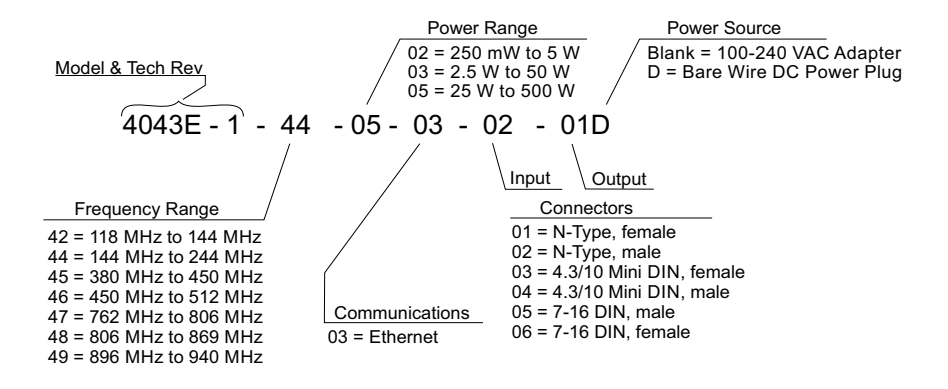

# **Limited Warranty**

<span id="page-36-0"></span>All products manufactured by Seller are warranted to be free from defects in material and workmanship for a period of one (1) year, unless otherwise specified, from date of shipment and to conform to applicable specifications, drawings, blueprints and/or samples. Seller's sole obligation under these warranties shall be to issue credit, repair or replace any item or part thereof which is proved to be other than as warranted; no allowance shall be made for any labor charges of Buyer for replacement of parts, adjustment or repairs, or any other work, unless such charges are authorized in advance by Seller.

If Seller's products are claimed to be defective in material or workmanship or not to conform to specifications, drawings, blueprints and/or samples, Seller shall, upon prompt notice thereof, either examine the products where they are located or issue shipping instructions for return to Seller (transportation-charges prepaid by Buyer). In the event any of our products are proved to be other than as warranted, transportation costs (cheapest way) to and from Seller's plant, will be borne by Seller and reimbursement or credit will be made for amounts so expended by Buyer. Every such claim for breach of these warranties shall be deemed to be waived by Buyer unless made in writing within ten (10) days from the date of discovery of the defect.

The above warranties shall not extend to any products or parts thereof which have been subjected to any misuse or neglect, damaged by accident, rendered defective by reason of improper installation or by the performance of repairs or alterations outside of our plant, and shall not apply to any goods or parts thereof furnished by Buyer or acquired from others at Buyer's request and/or to Buyer's specifications. Routine (regularly required) calibration is not covered under this limited warranty. In addition, Seller's warranties do not extend to the failure of tubes, transistors, fuses and batteries, or to other equipment and parts manufactured by others except to the extent of the original manufacturer's warranty to Seller.

The obligations under the foregoing warranties are limited to the precise terms thereof. These warranties provide exclusive remedies, expressly in lieu of all other remedies including claims for special or consequential damages. SELLER NEITHER MAKES NOR ASSUMES ANY OTHER WARRANTY WHATSOEVER, WHETHER EXPRESS, STATUTORY, OR IMPLIED, INCLUDING WARRANTIES OF MERCHANTABILITY AND FITNESS, AND NO PERSON IS AUTHORIZED TO ASSUME FOR SELLER ANY OBLIGATION OR LIABILITY NOT STRICTLY IN ACCORDANCE WITH THE FOREGOING.